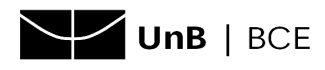

## **Cadastro para acesso aos** *journals* **da Society for Industrial and Applied Mathematics( SIAM)** (Trial até 10/06/2021)

- 1. Acesse a página da SIAM: [https://epubs.siam.org/.](https://epubs.siam.org/)
- 2. Clique em **Sign In** logo abaixo da logo da SIAM.

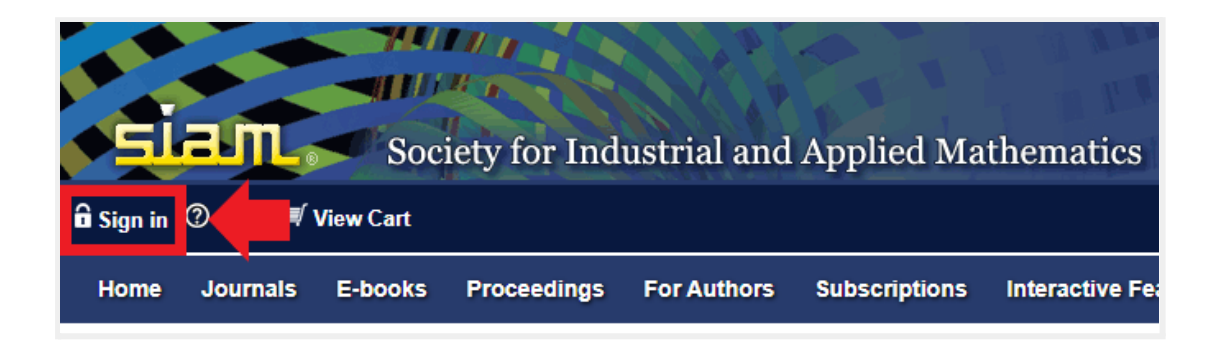

3. Clique em **Register** para criar uma conta.

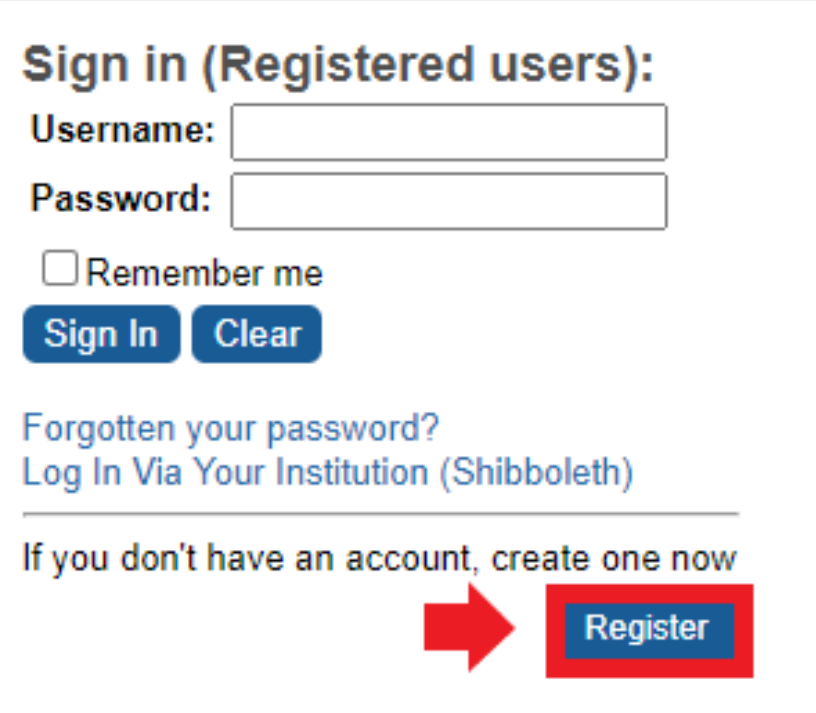

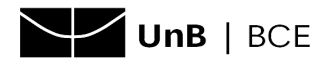

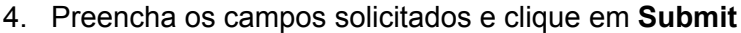

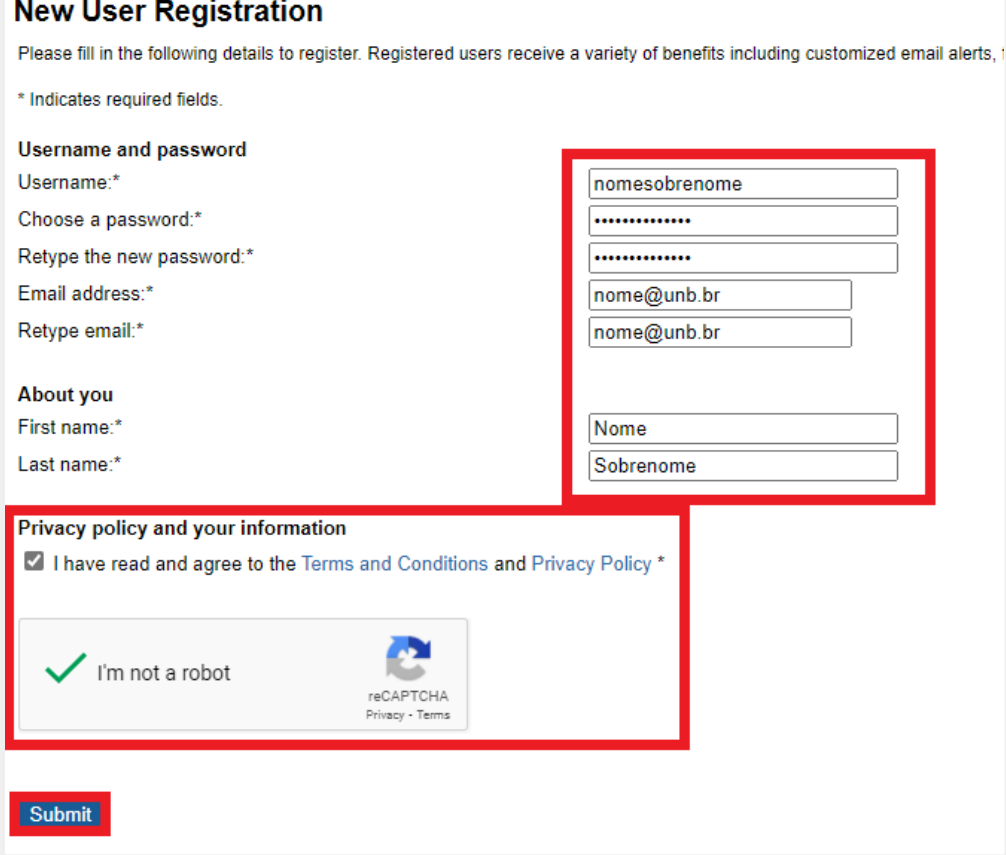

5. Será enviado a seu e-mail um **link para confirmar seu cadastro. OBS.:** caso o link enviado não funcione, siga as orientações do [Apêndice](#page-3-0).

**IMPORTANTE!** Ao clicar nesse link, ele te levará à página da SIAM, porém não será possível acessar o conteúdo. **Para acesso aos** *journals***, acesse o link informado na seção 6 a seguir**.

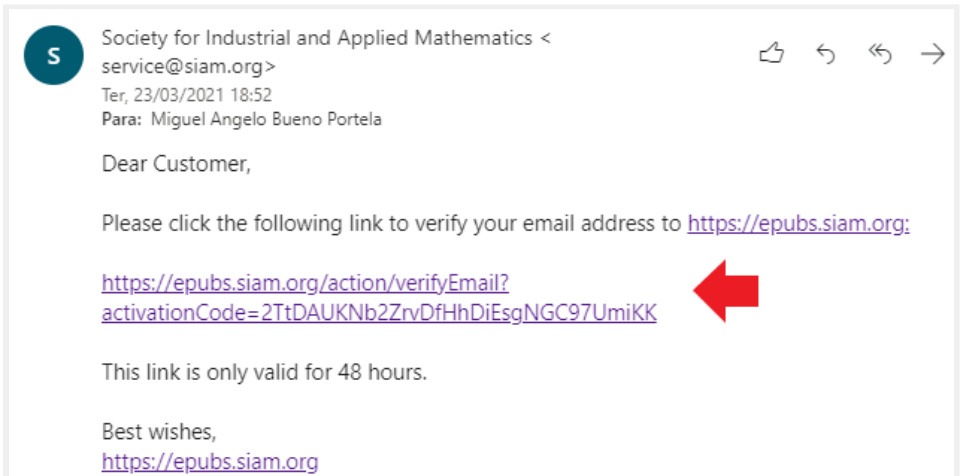

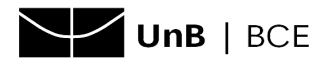

- <span id="page-2-0"></span>6. Para acessar o conteúdo, é preciso entrar no link dedicado à UNB: [clique](https://epubs.siam.org/token/FNCXVJYVKQEFRA3UPSE9/default+domain/Universidade+De+Brasilia) aqui.
- 7. Informe o login de usuário e a senha cadastradas e clique em **Sign In**.

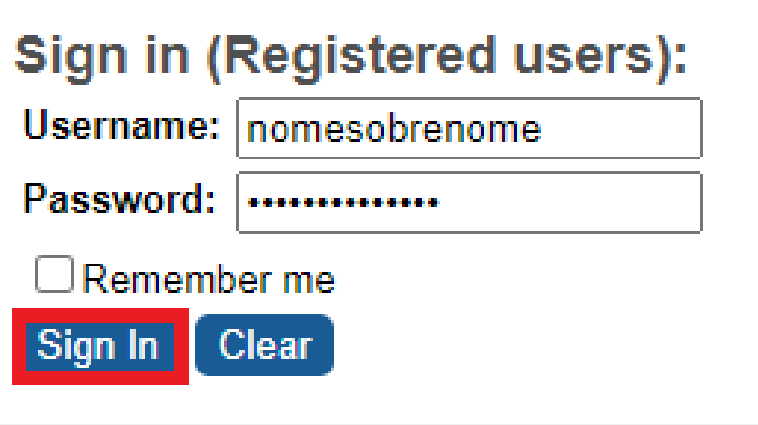

8. A tela inicial de consulta será apresentada.

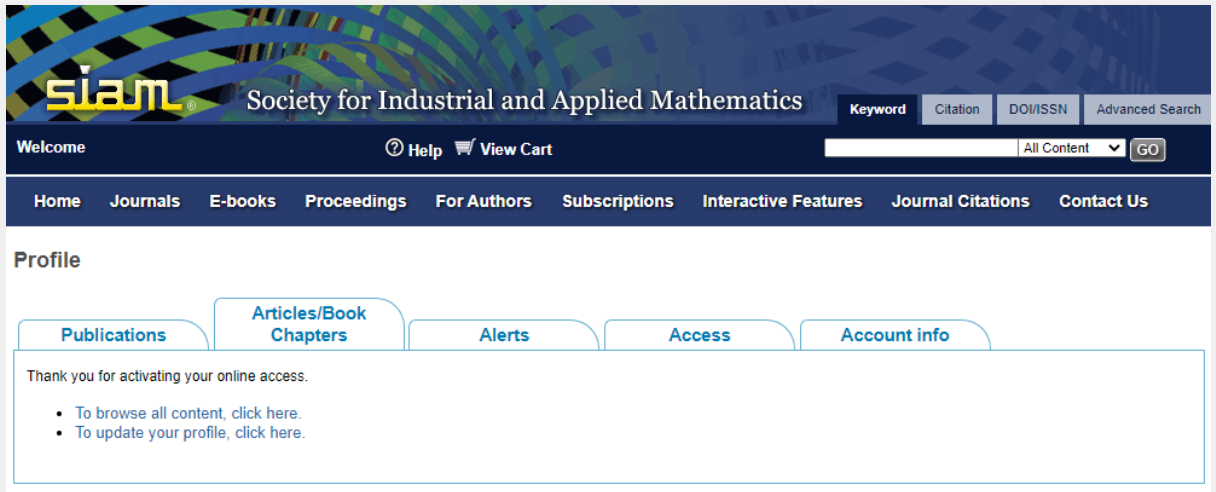

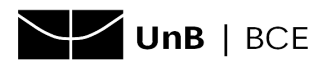

## **APÊNDICE**

<span id="page-3-0"></span>I. Caso a confirmação da conta não tenha funcionado no tópico 5, provavelmente o link aparecerá assim, e não será possível clicar nele. Mesmo copiando na barra de endereços do navegador, é possível que não funcione.

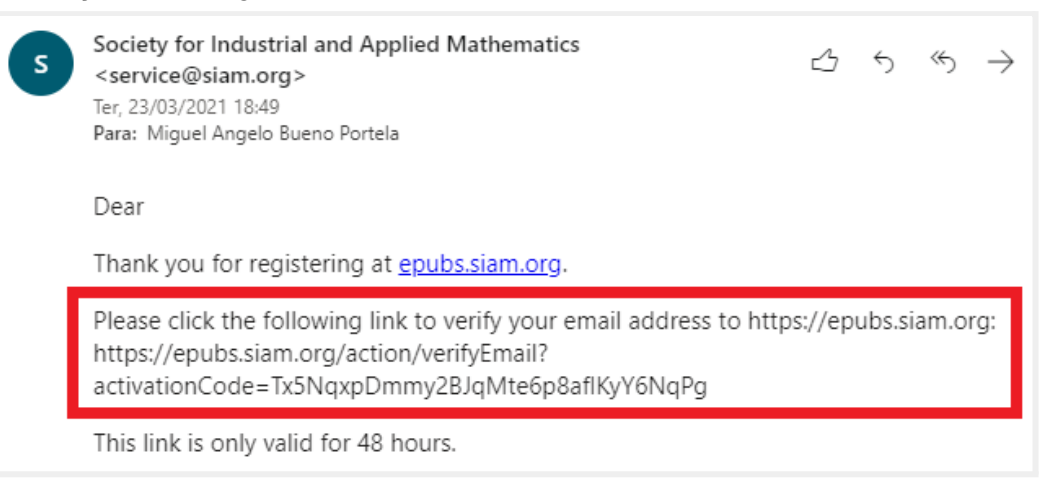

Nesse caso, execute os procedimentos a seguir:

- a) Acesse o link dedicado à UNB: [clique](https://epubs.siam.org/token/FNCXVJYVKQEFRA3UPSE9/default+domain/Universidade+De+Brasilia) aqui.
- b) Clique em **Sign In**.

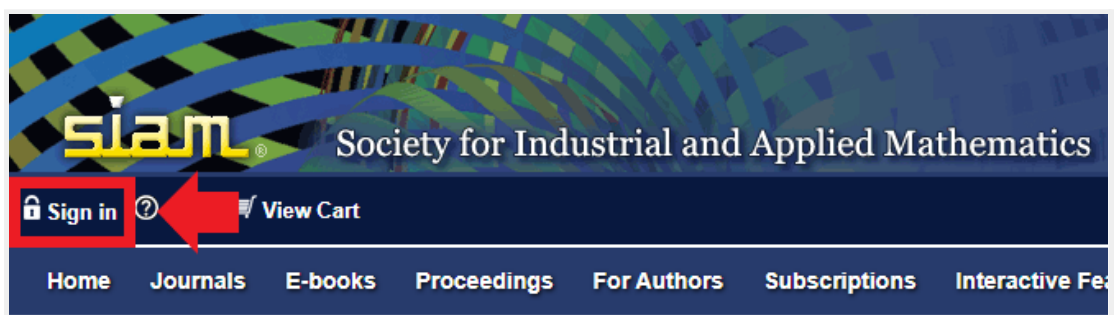

c) Informe o nome de usuário (username) e a senha (passwoard) informados no cadastro e clique em **Sign In**.

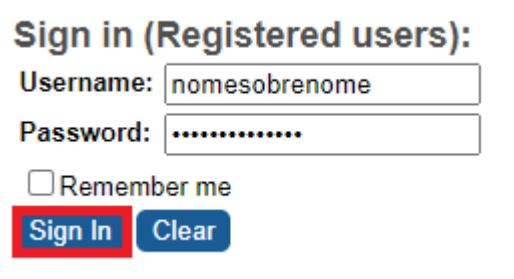

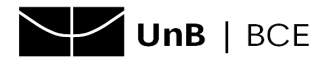

d) Aparecerá uma tela informando que é necessário confirmar o endereço de e-mail. Clique em **Submit**.

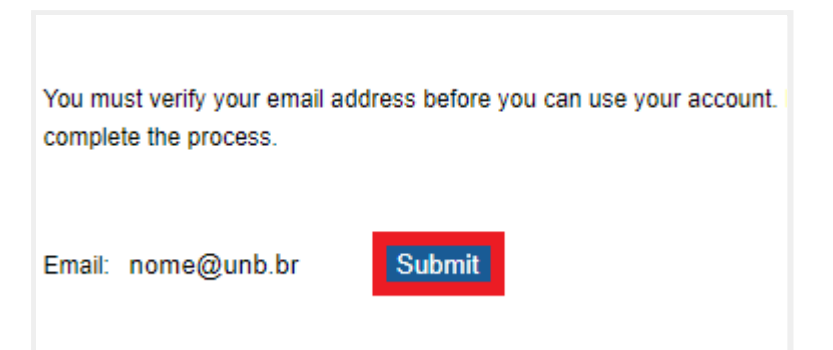

e) Dessa vez, deverá ser enviado o link correto, conforme imagem abaixo.

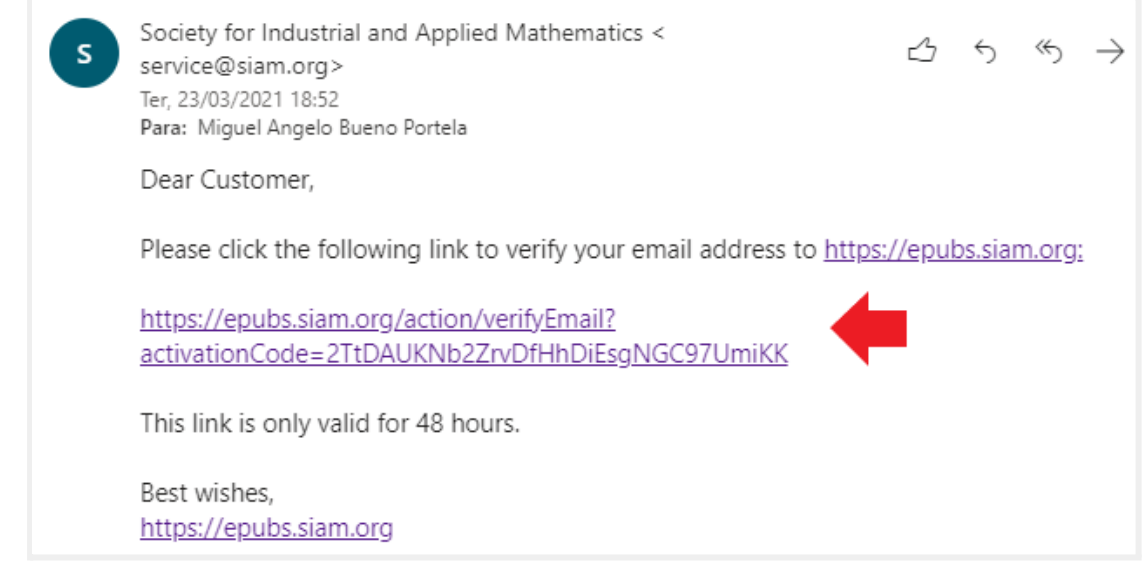

f) Siga os procedimentos do tópico 6 [\(clique](#page-2-0) aqui para voltar).